City of Euless

木

Poad Stripe

David Allen, Senior GIS Manager Nicholas Willette, GIS Manager

### Street Striping Inventory

The project was to design and build an app and/or maps to catalog the street striping projects from past years and allow for an inventory of projects for future.

- Meet with Public Works to determine their needs
- Decide what components were needed
- Design / Build the feature layers
- Design / Build the apps

# Designing the Europe ject

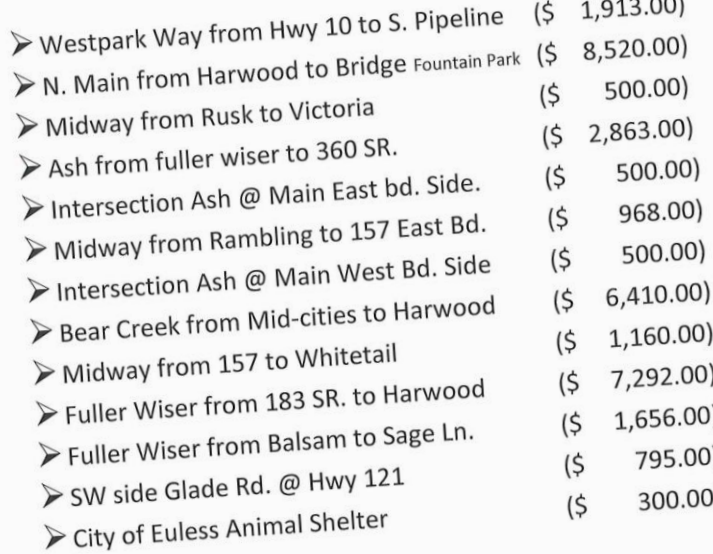

#### The<mark>y p</mark>rovided us with copies of their paperwork from previous years.

They liked to do summaries by year, and catalog each invoice with cost and a description of the work done.

> $(533,377.00)$ 13 Location For 2020

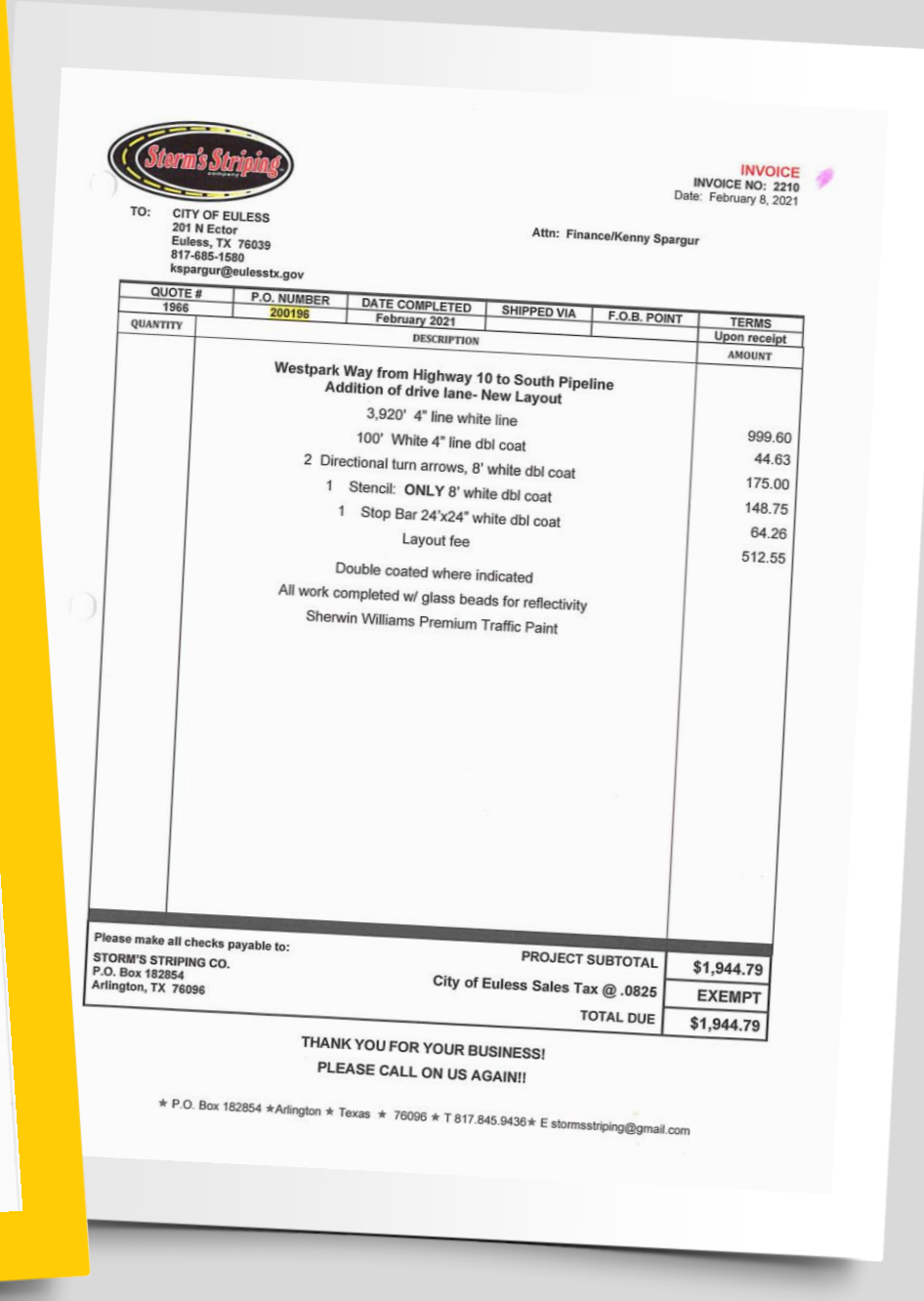

#### We made several feature layers to contain the data

- The first layer showed areas that the city normally stripes (not all streets get stripes)
- Only the gray areas get striped
- Totally for visual reference no attributes included

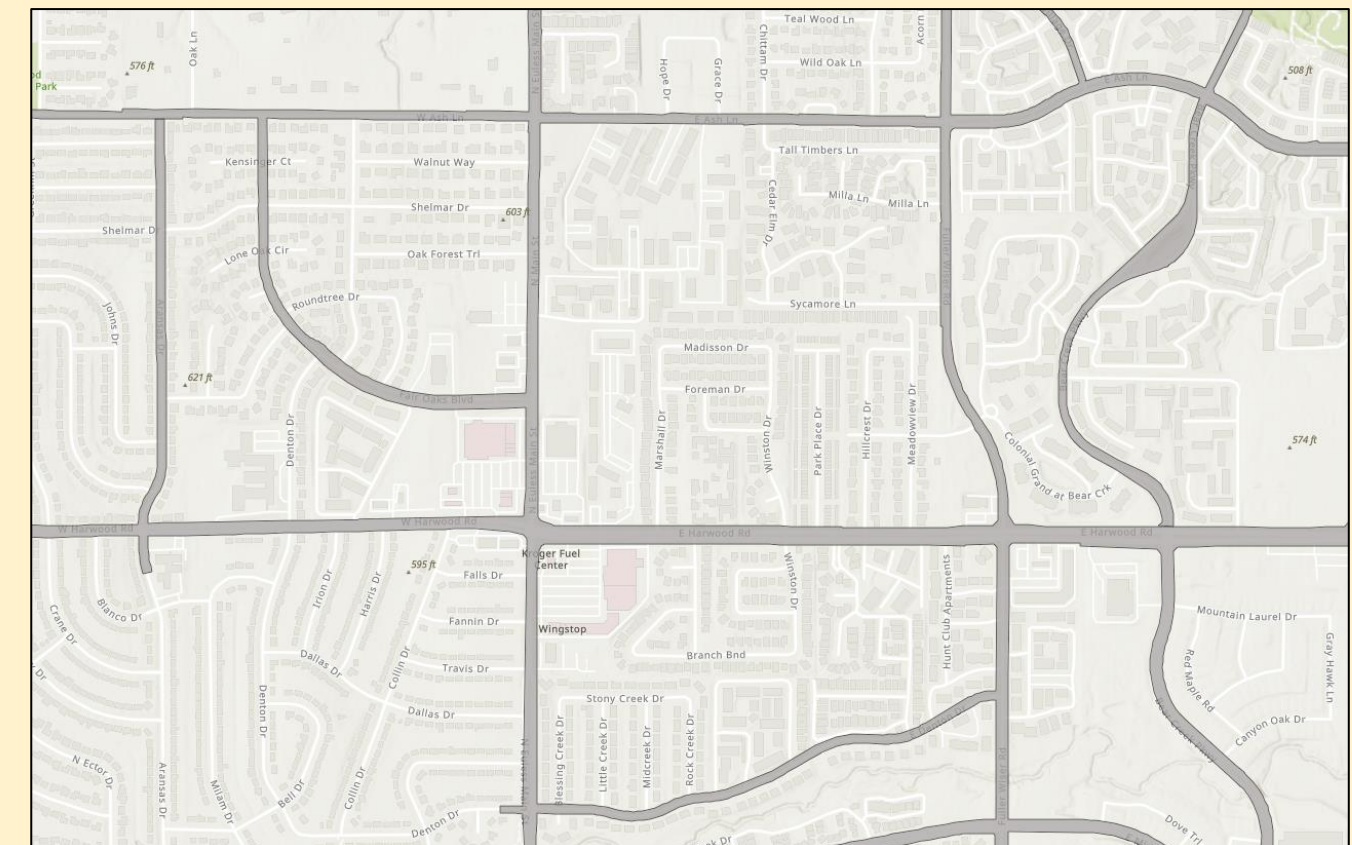

We made several feature layers to contain the data

- The next two layers showed stripping areas a both points and polygons
- The points represent intersection painting (arrows, stop lines, crosswalks, etc…)

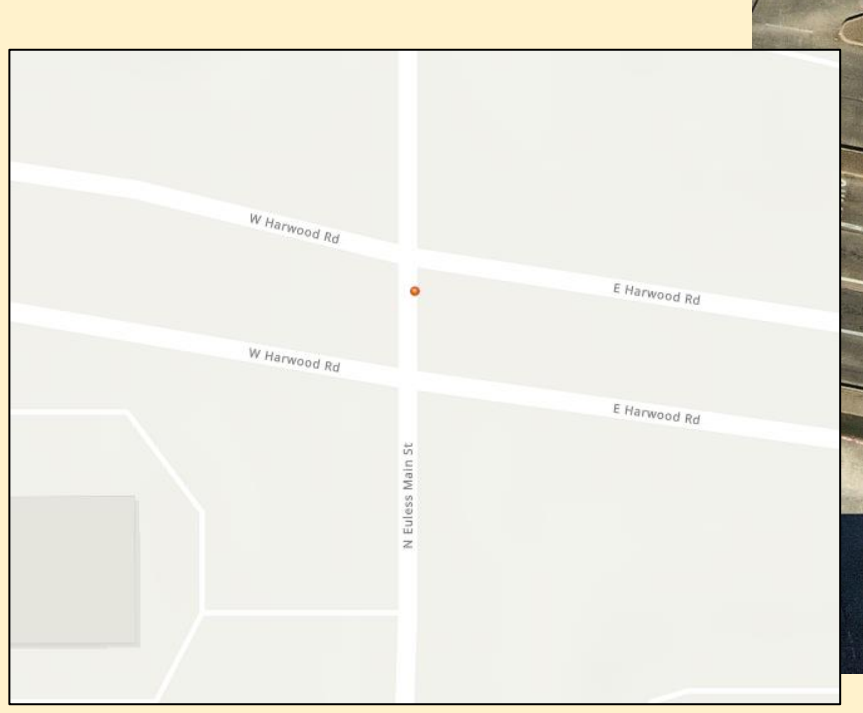

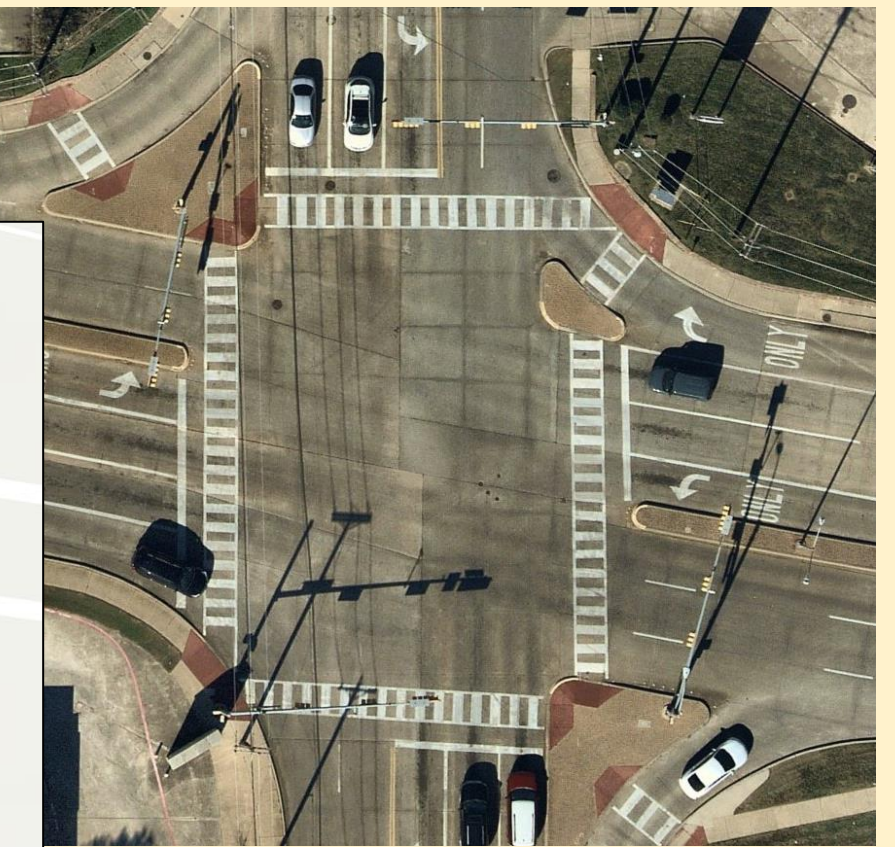

We made several feature layers to contain the data

- The next two layers showed stripping areas a both points and polygons
- The lines represent linear striping in the roads

(single or double lines, dashed or solid, yellow or white …)

The layer fields match the invoice sheets provided as the sample

- PO Number
- Contractor Info
- Project Specifics
- Ten description fields were added to accept the details for each job

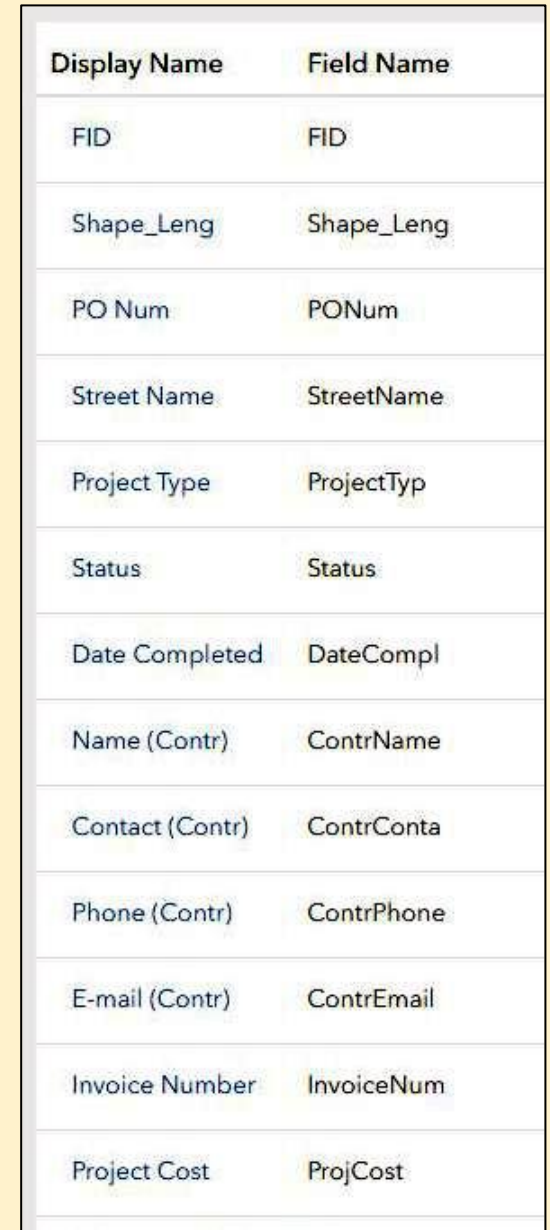

The layer symbology was set to indicate the age of the striping by colors

- An Arcade expression calculates the age on-the-fly
- The symbology uses the age value to color code the lines.

// Find the time since it was last painted ... in YEARS // Round to the nearest YEAR // Date 1 is TODAY() and date 2 is the COMPLETED DATE field 3 // DateDiff(date1, date2, 'units') 4 5 Round(DateDiff(Today(), \$feature.DateCompl, 'years')) 6

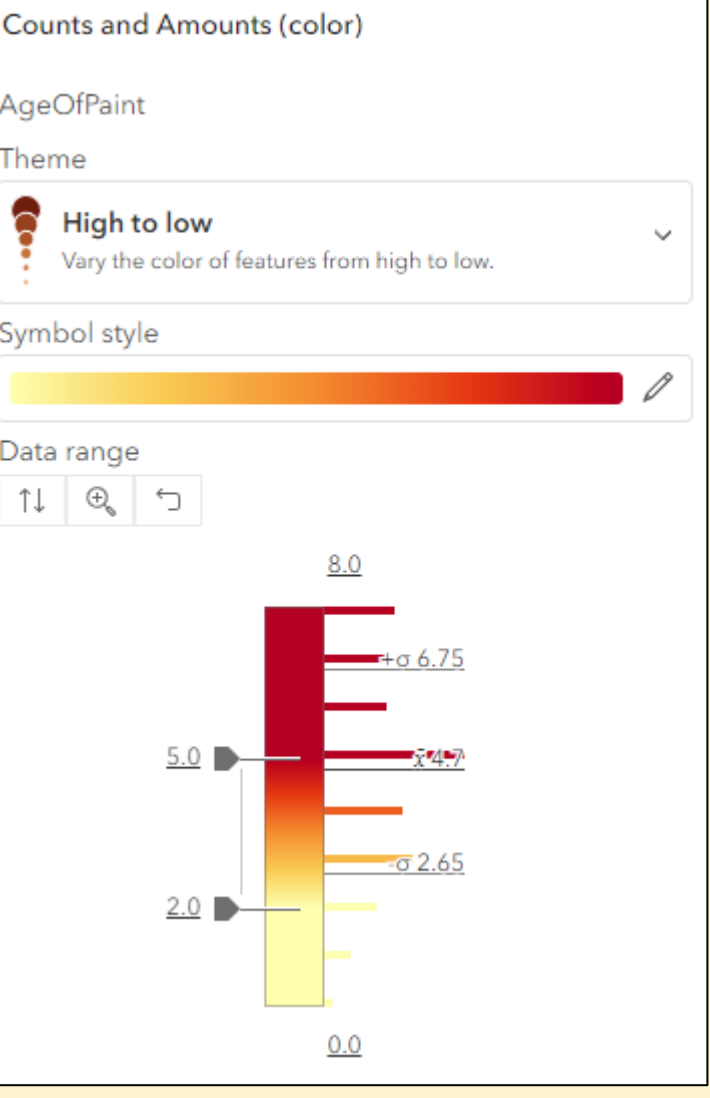

#### The layer symbology was set to indicate the age of the striping by colors

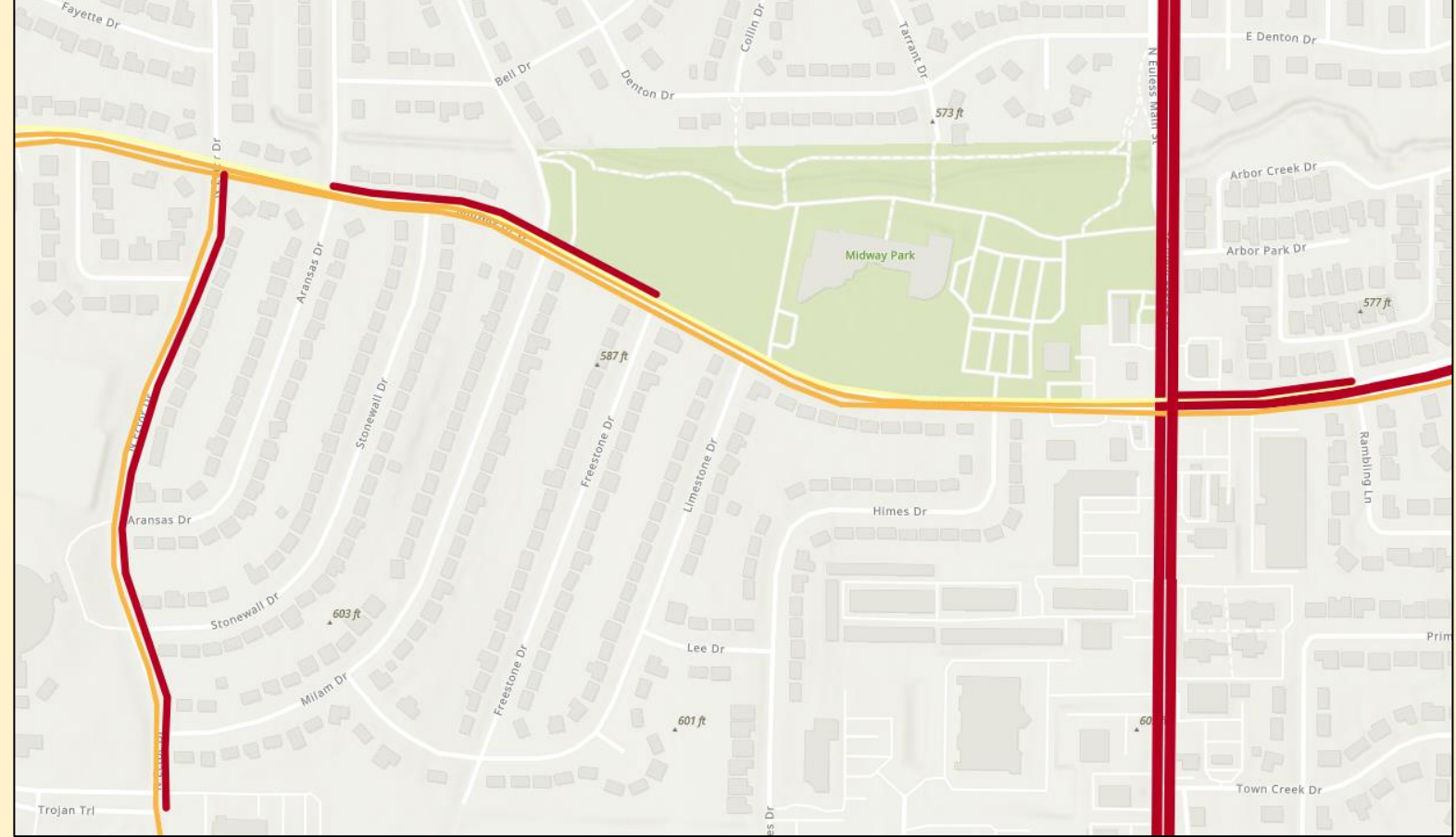

#### The Pop-Up shows the data for each paint project

- The same DateDiff() Arcade expression shows the age on-the-fly
- The invoice data is shown in a fields list
- The ten description fields are displayed using an Arcade </>
element and shows only the fields that are not null

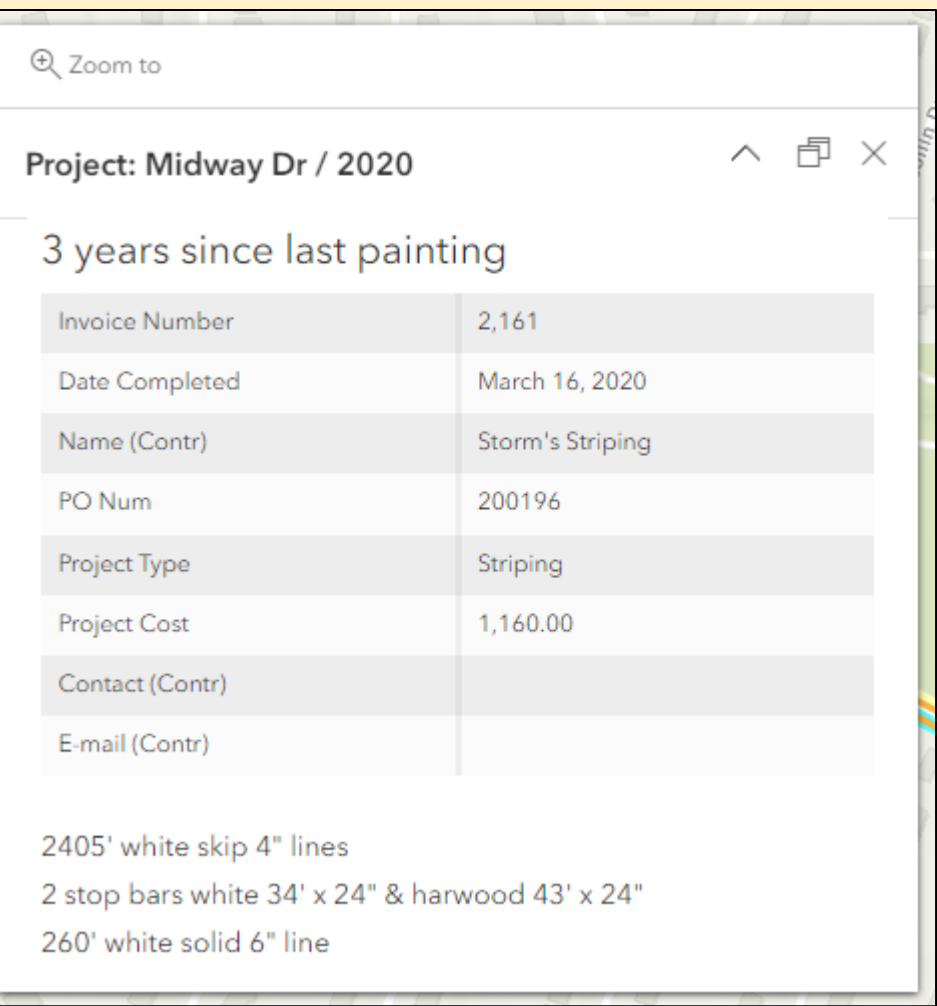

The Pop-Up shows the data for each paint project

- The IsEmpty() function tests to see if the field has data
- The pop-up display will expand and contract to show only the fields with values

```
\mathbf 1var Desc1 = When(IsEmpty($feature.ProjDesc1),'',$feature.ProjDesc1)
 \overline{2}var Desc2 = When(IsEmpty($feature.ProjDesc2),'','<br>' + $feature.ProjDesc2)
 -3
     var Desc3 = When(IsEmpty($feature.ProjDesc3),'','<br>' + $feature.ProjDesc3)
 Δ
     var Desc4 = When(IsEmpty($feature.ProjDesc4),'','<br>' + $feature.ProjDesc4)
 5
     var Desc5 = When(IsEmpty($feature.ProjDesc5),'','<br>' + $feature.ProjDesc5)
 6
     var Desc6 = When(IsEmpty($feature.ProjDesc6),'','<br>' + $feature.ProjDesc6)
 \overline{7}var Desc7 = When(IsEmpty($feature.ProjDesc7),'','<br>' + $feature.ProjDesc7)
 -8
     var Desc8 = When(IsEmpty($feature.ProjDesc8),'','<br>' + $feature.ProjDesc8)
 -9
     var Desc9 = When(IsEmpty($feature.ProjDesc9),'','<br>' + $feature.ProjDesc9)
10var Desc10 = When(IsEmpty($feature.ProjDesc10),",'<br>' + $feature.ProjDesc10)
11
12return {
13
      type : 'text',
14
     // Start the formatted text with a back tick
15
16
       text :
     ${Desc1}17
     ${Desc2}18
     ${Desc3}19
     ${Desc4}20
     ${Desc5}21
22
     ${Desc6}23
     ${Desc7}${Desc8}24
     ${Desc9}25
     ${Desc10}26
27
        //End of the formatted text
28
29
```
# The Editing App

The Edit tool allows the user to add more projects

- Built in Web Appbuilder
- Uses the Edit widget

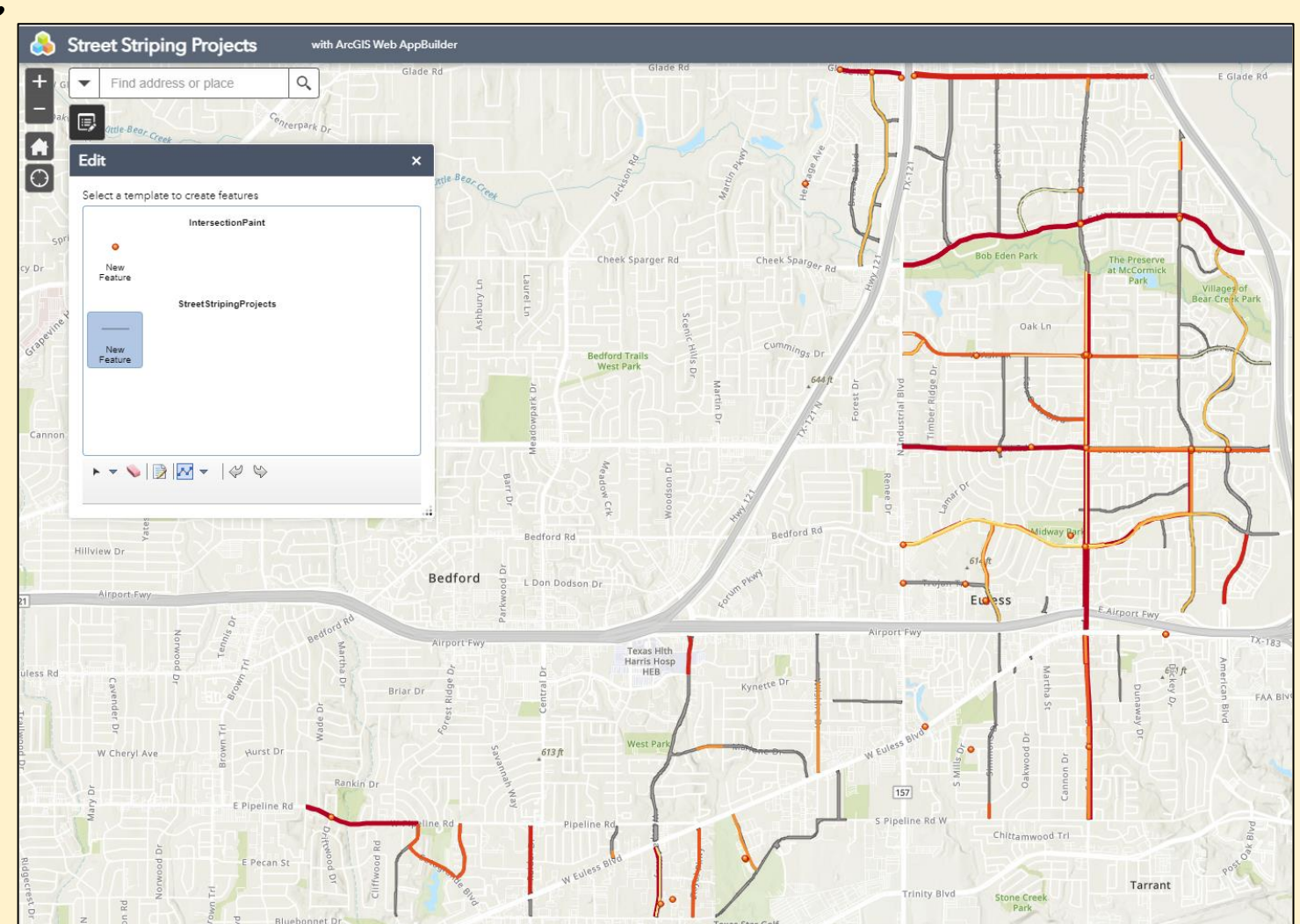

# The Editing App

#### When a new line is added, the user can

populate the attributes

- Pick lists are used for data integrity
- The age and colors are set automatically
- Existing features can also be edited / updated

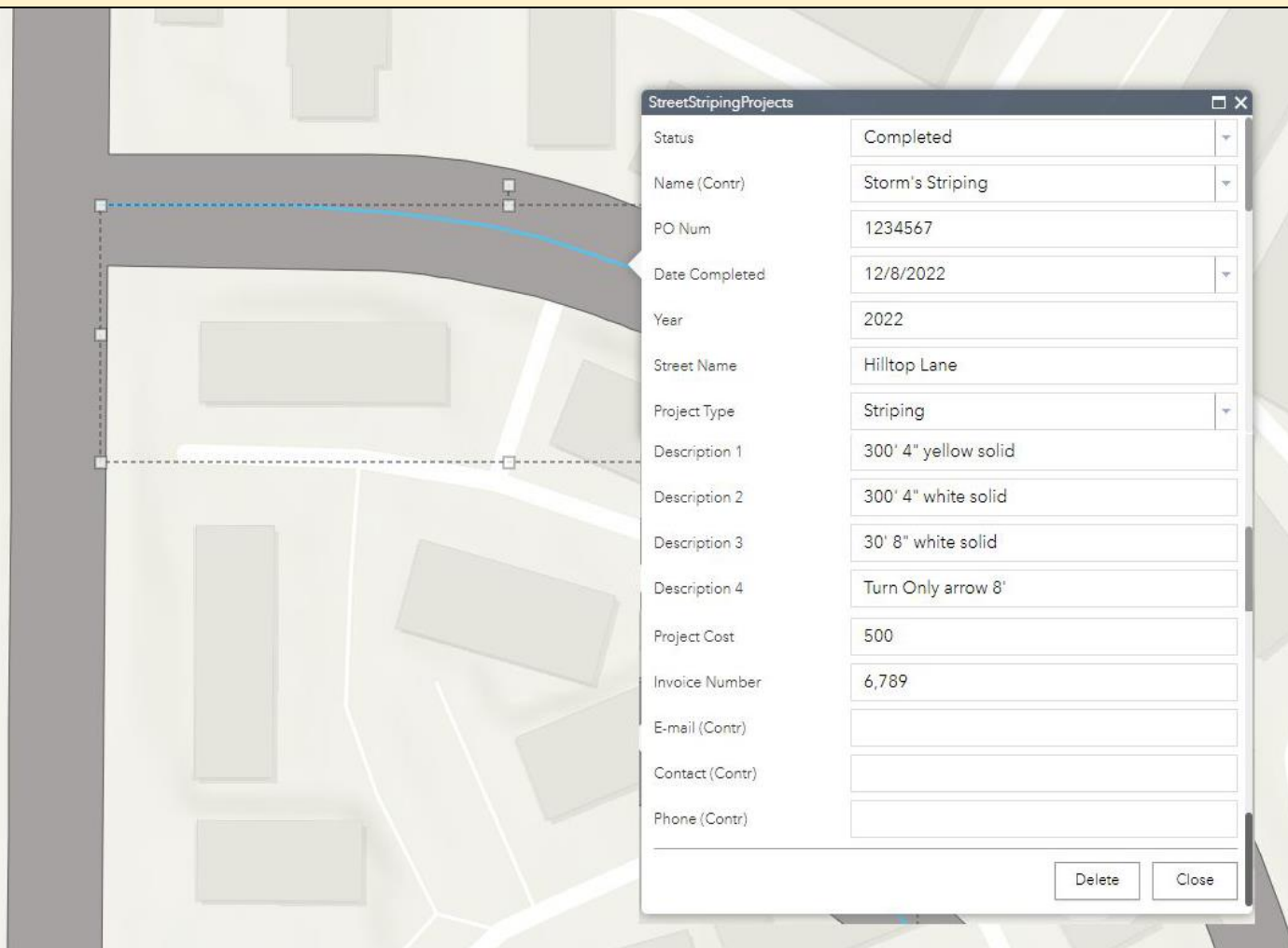

### The Dashboard

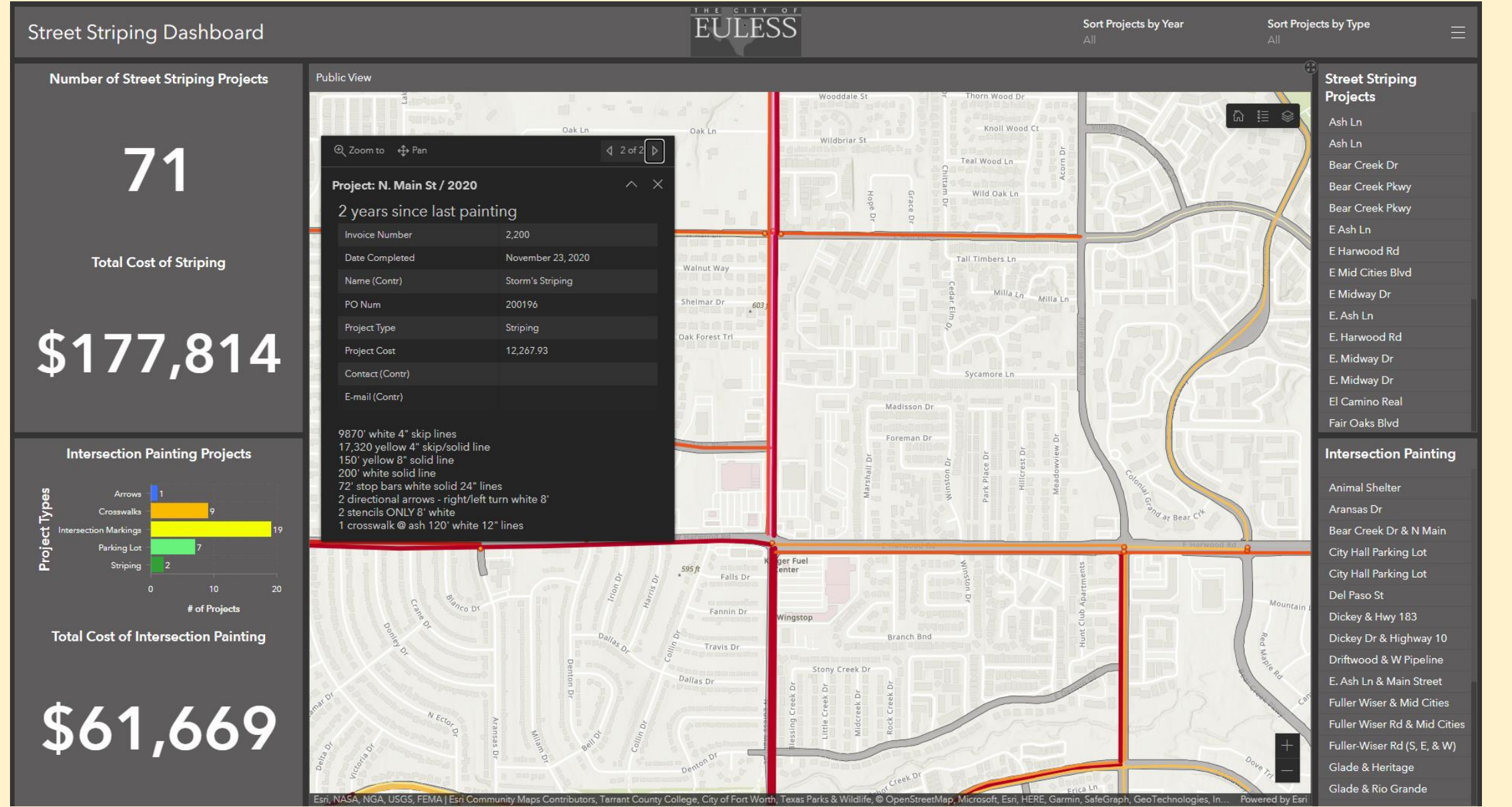

### The Dashboard

#### The user can set filters on the data

- Filter by year and project type
- The map and cost totals are update to match the filters
- Mimics their yearly total info

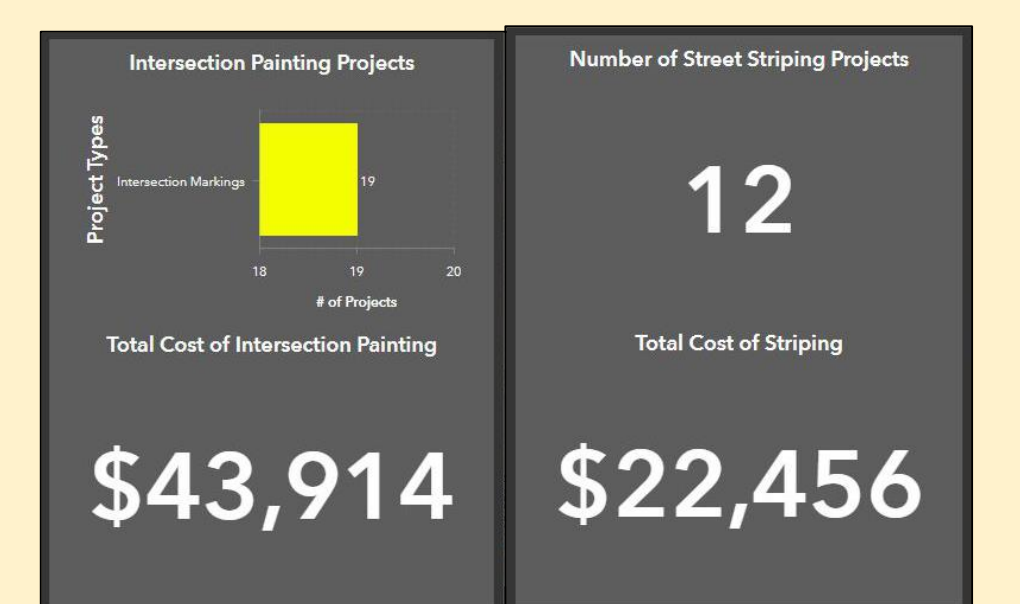

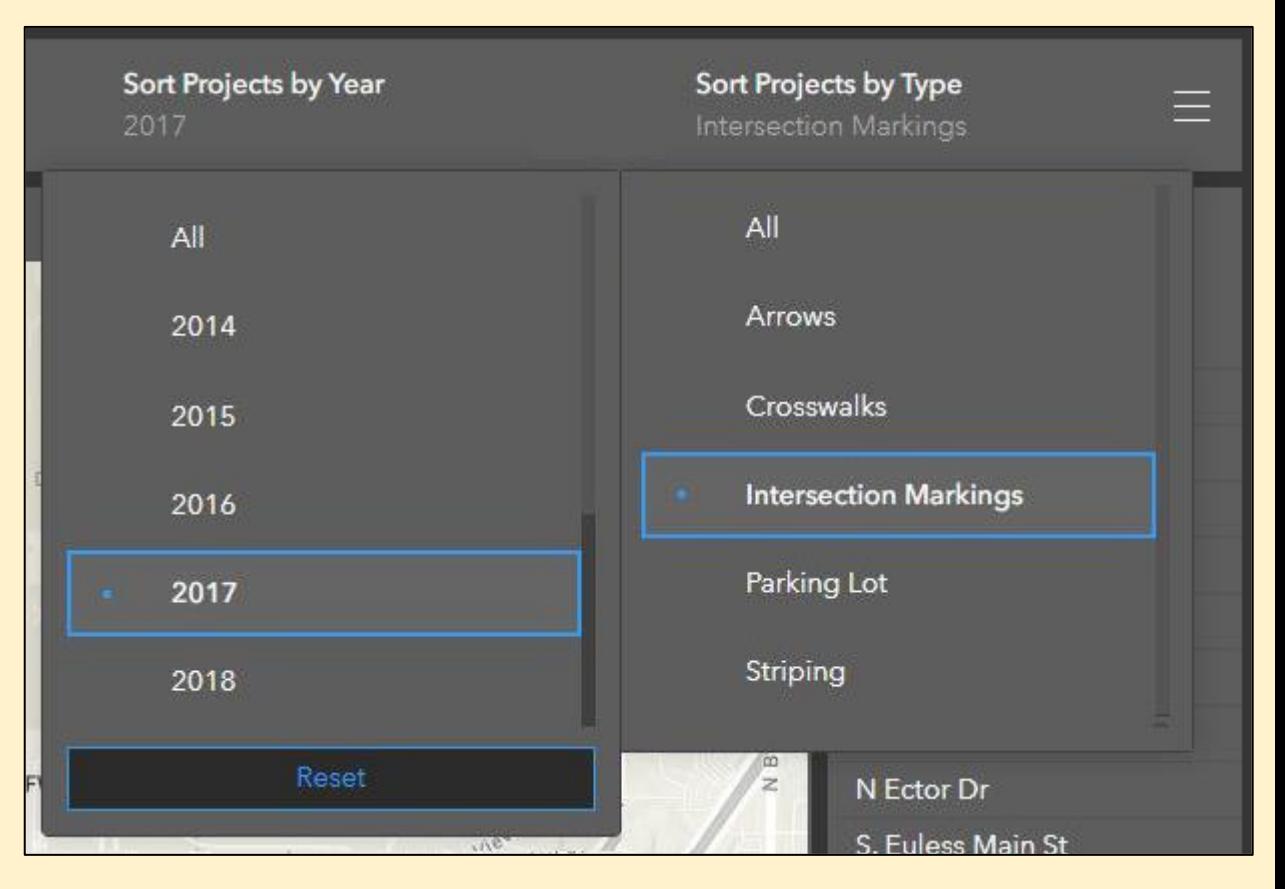

### The Dashboard

#### The user can set filters on the data

• Selecting an entry in the list will isolate the feature, zoom the map to the location, and open the pop-up

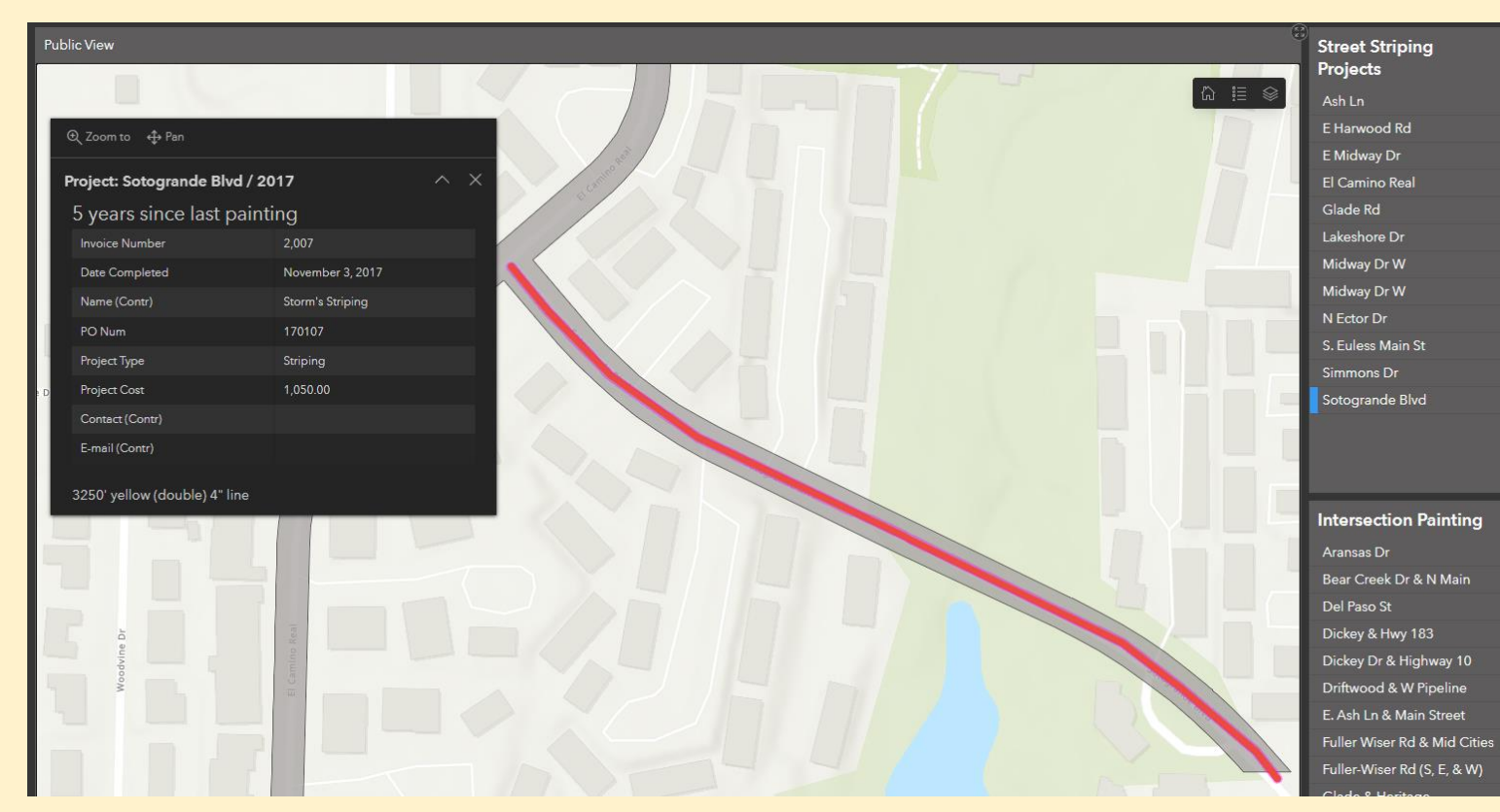

### Lessons Learned

#### Making a dashboard public presented problems

- The dashboard can't contain an editable layer unless you make it public (a bad idea)
- Instead make views of the data, use them in a separate map, then make them all public.
- After that, the dashboard can be public

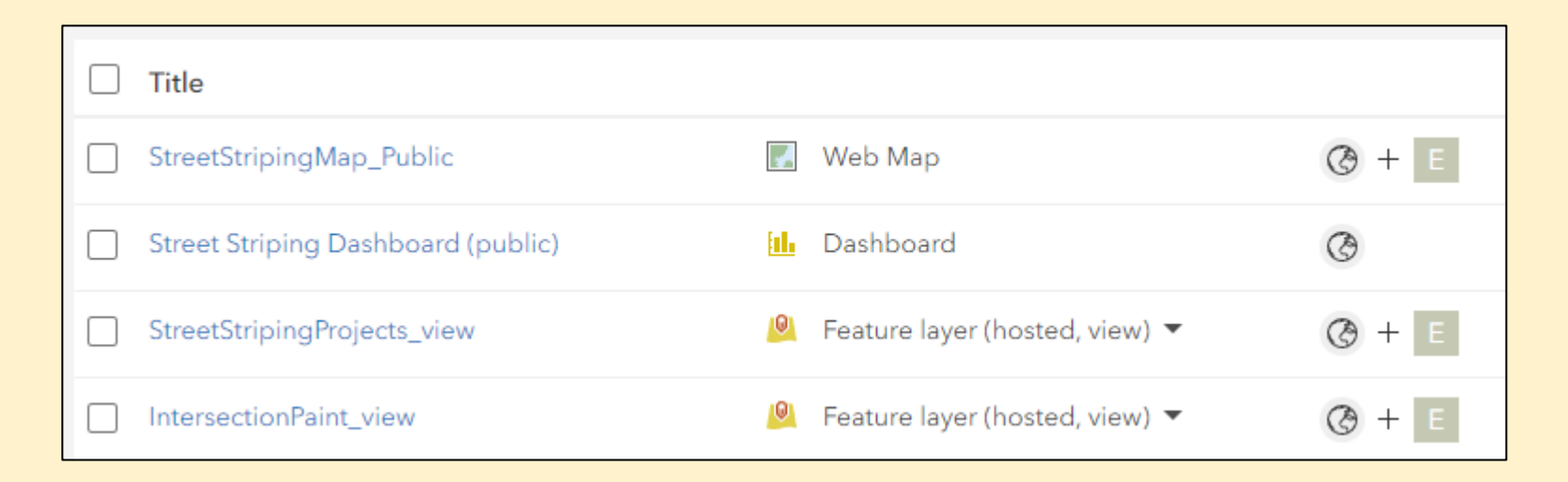

### Lessons Learned

#### Name the dashboard elements

- Each element can have a user-defined name
- Setting them to unique and understandable names make it easier when finding them to define actions and filters

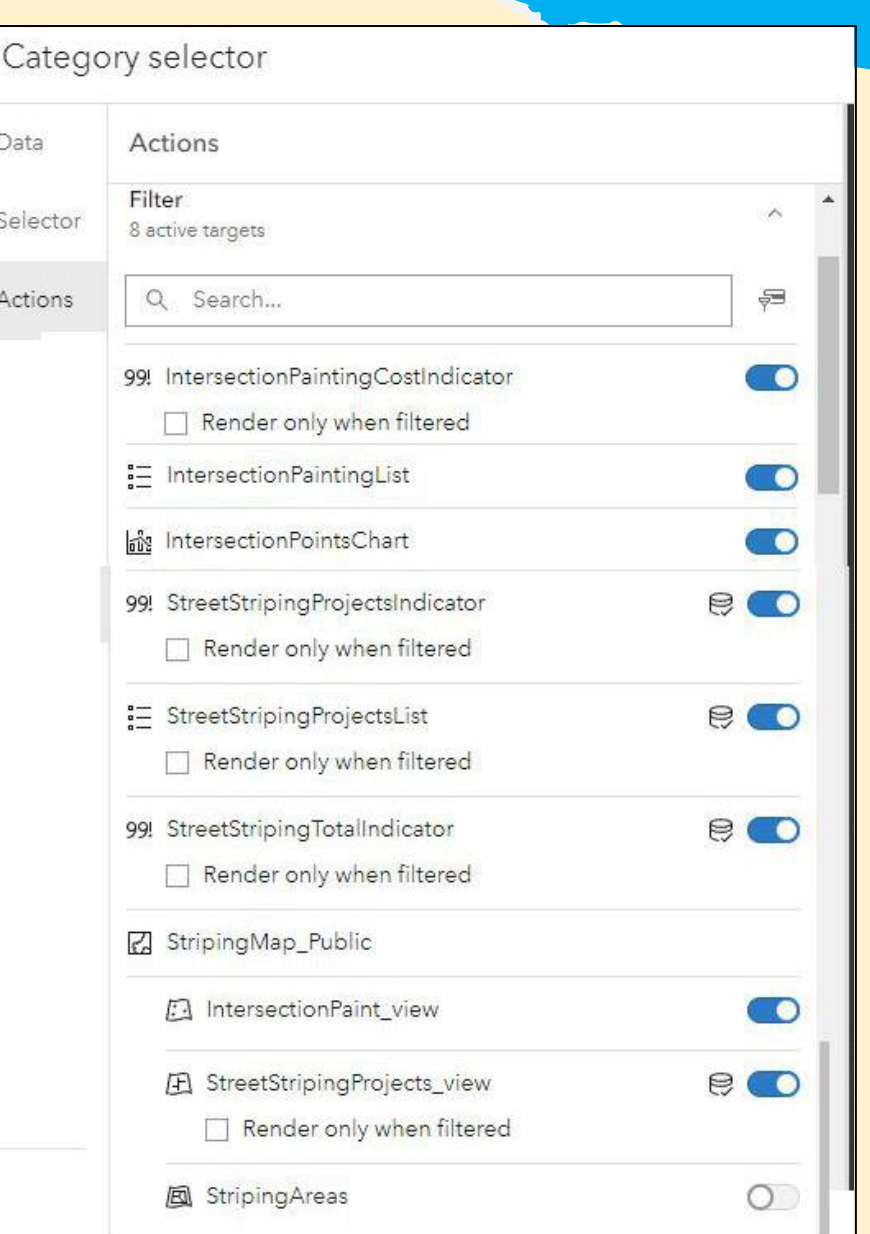

#### Lessons Learned

#### Control the Pop-up Display of Empty Field Values

- Use the Arcade</>
element in map pop-ups
- This not only hides empty field values, you can also use HTML formatting in your text

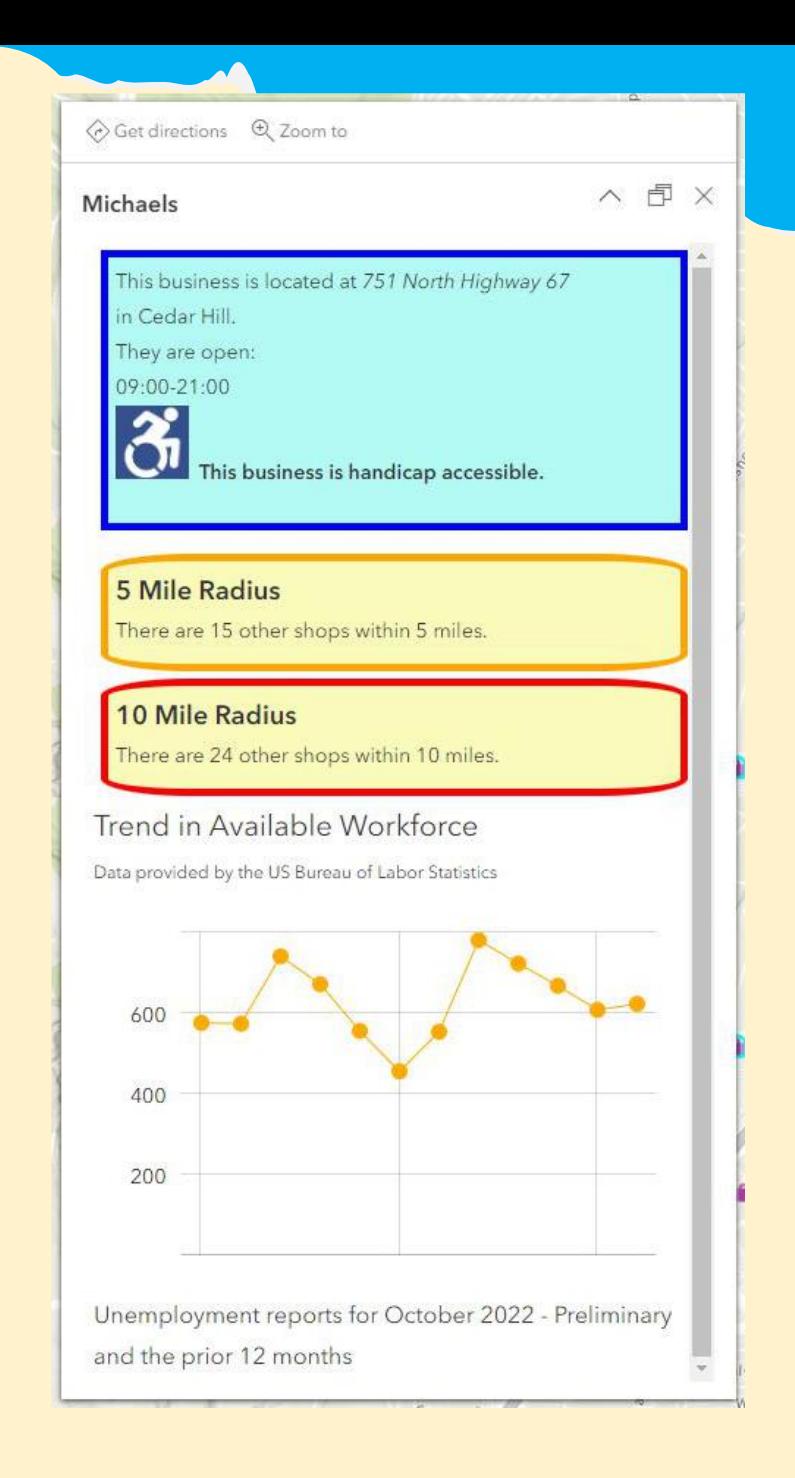

### The Striping Team

Questions?

- David Allen [DAllen@EulessTx.Gov](mailto:DAllen@EulessTx.Gov) [Info@GISGuidebooks.com](mailto:Info@GISGuidebooks.com)
- Nicholas Willette [NWillette@EulessTx.Gov](mailto:NWillette@EulessTx.Gov)